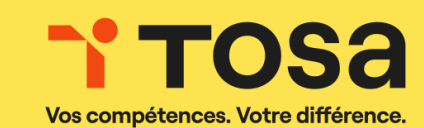

# **Certification TOSA- e- surveillance**

# **INTEGRITY ADVOCATE**

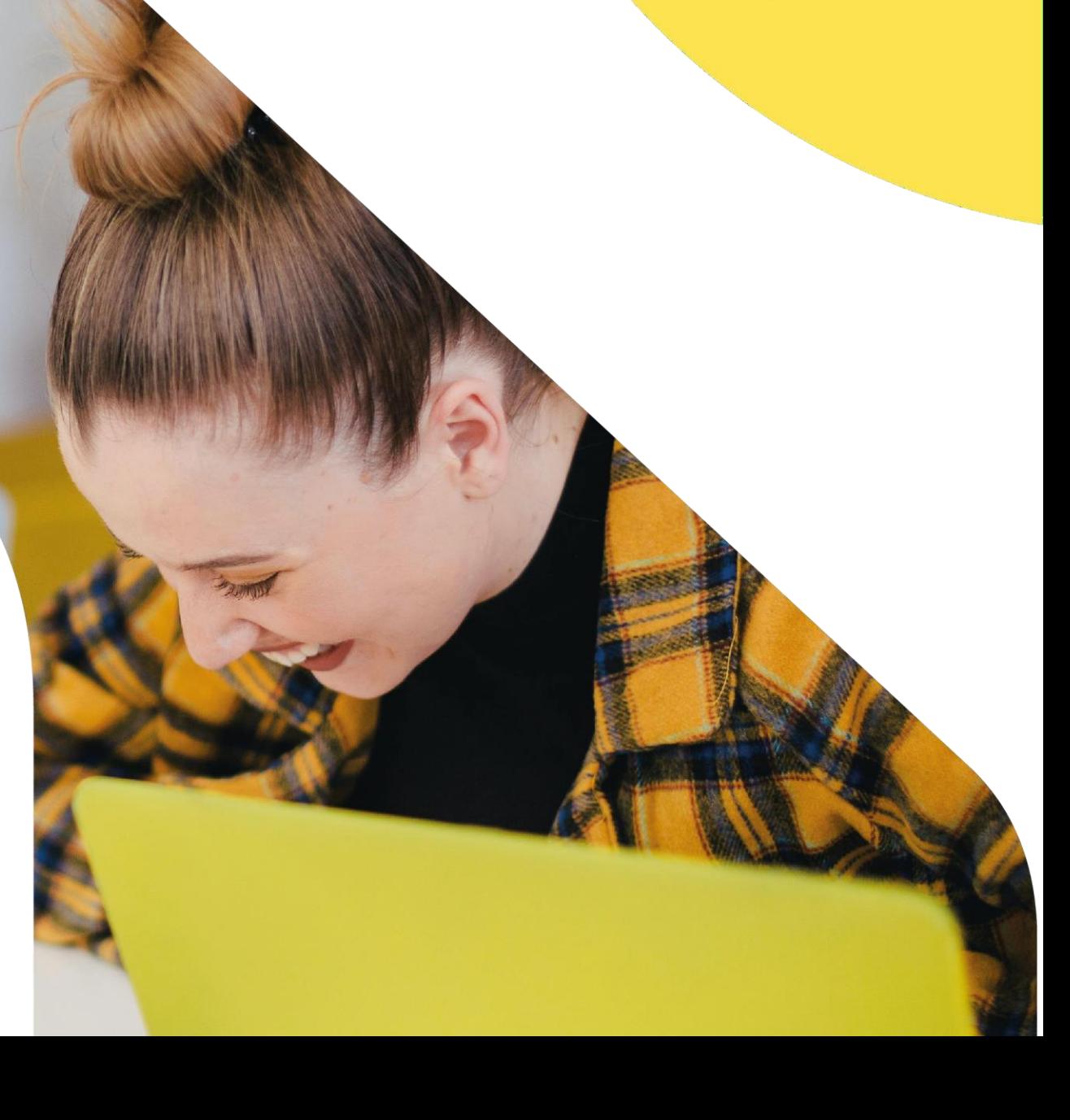

- **La solution de surveillance à distance** fonctionne via la **webcam**, le **microphone** et **l'enregistrement de l'écran** du poste de travail du candidat.
- Cette solution, proposée par notre partenaire **Integrity Advocate**, impose l'installation d'une extension sécurisée sur le navigateur.

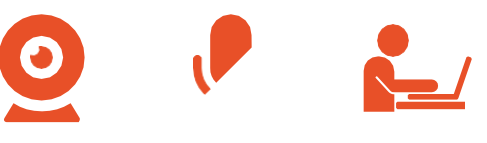

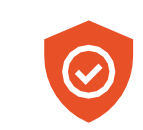

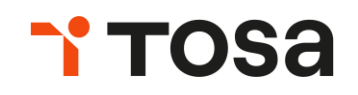

### **COMMENT ÇA MARCHE ?**

**TOSA** 

Votre ordinateur doit être équipé :

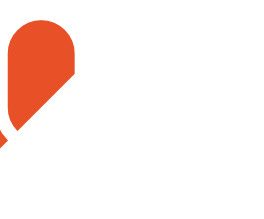

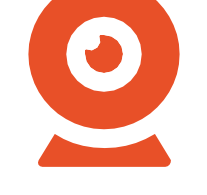

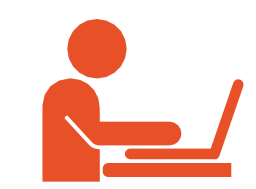

```
D'un micro D'une webcam D'une bande
                     passante correcte
```
**Avant** d'accéder au test, le système vérifie le bon fonctionnement de **chacun** de ces éléments.

# **PRÉREQUIS TECHNIQUES**

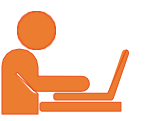

### ▪ **Une connexion internet haut débit**

o 300 ko/s par utilisateur (en débit montant et débit descendant)

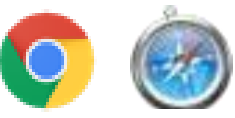

### ▪ **Navigateur web récent :**

o Chrome (≥ 60), Safari (≥ 13)

Nous vous recommandonstout de même de privilégier le navigateur Chrome

pour le passage des tests dans des bonnes conditions.

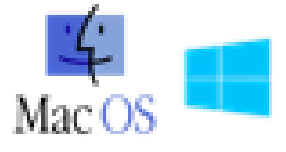

### ▪ **Système d'exploitation récent :**

 $\circ$  Mac OS (10.10, 10.11, 10.12, 10.13), Windows (7, 8, 8.1, 10)

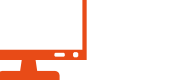

▪ **Définition minimale d'écran 1280x760**

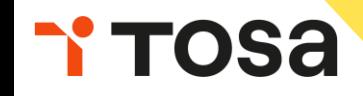

### **CONDITIONS DE PASSAGE**

**Vous allez passer une certification TOSA à distance. Afin de ne pas compromettre votre diplôme, certaines conditions sont à respecter. En cas de non respect de ces consignes, votre diplôme pourrait ne pas être validé.**

- Être seul dans une pièce calme et isolée
- Ne pas quitter le champ de vision de la webcam
- Rester sur le test TOSA jusqu'à la fin de ce dernier; l'utilisation d'internet (en dehors des URLs du test), de la messagerie et du Pack Office sont interdits
- Vous ne devez pas avoir de casque ou d'écouteurs ш
- Votre espace de travail doit être vide de tout document et objet électronique (téléphone compris)
	- Vous ne devez pas communiquer avec une tierce personne

## **ETAPE 1 : Connexion à votre espace candidat**

Connectez-vous avec vos identifiants sur https://www.tosa.org/FR/Index en cliquant sur  $\mathcal{L}_{\mathcal{A}}$ 

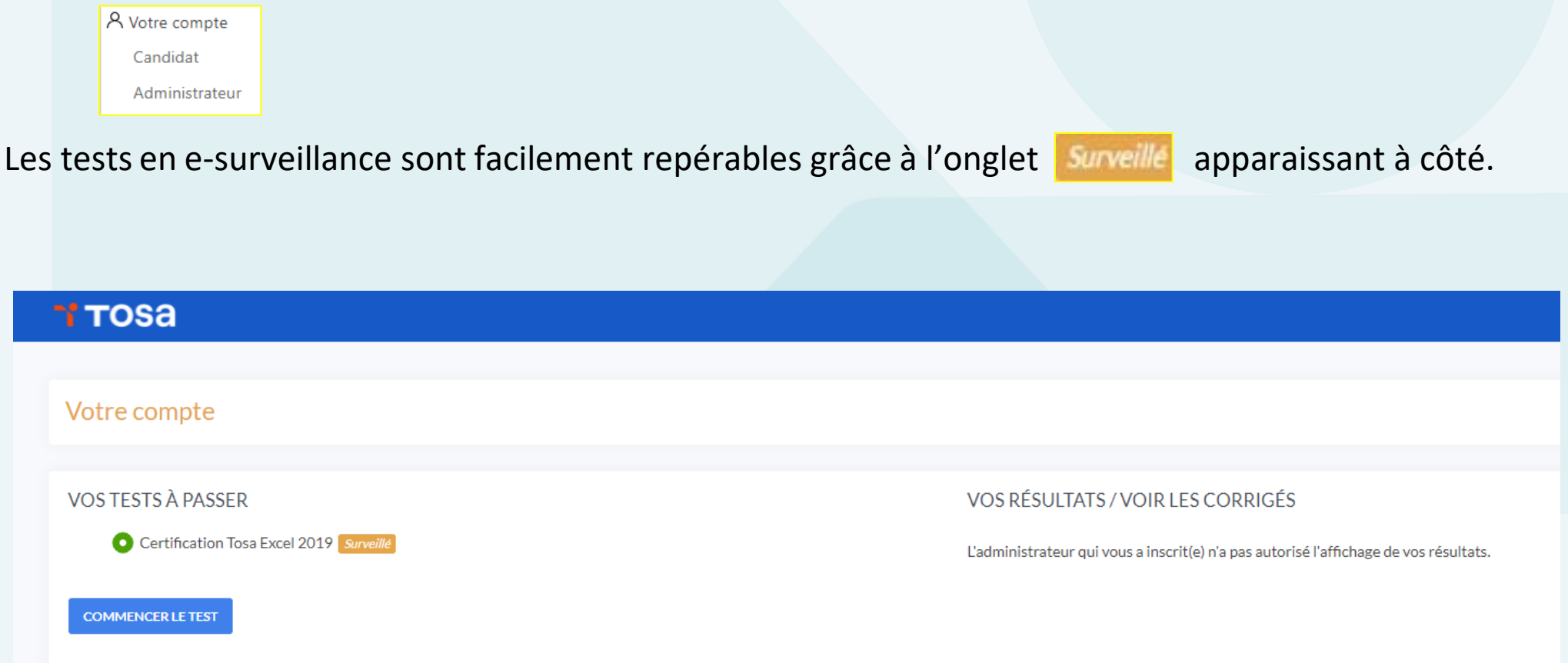

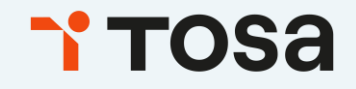

 $\mathcal{L}_{\mathcal{A}}$ 

### **ETAPE 2 : L'utilisation d'Integrity Advocate**

En cliquant sur commencerle test, vous verrez un message sur votre écran.  $\mathbb{R}^3$ 

≡

# OIntegrity Advocate

rosa

Cette application recueillera des informations pour vérifier votre identité au moment de la connexion et restera ensuite active pour démontrer votre conformité aux attentes communiquées (règles) pendant toute la durée de votre session.

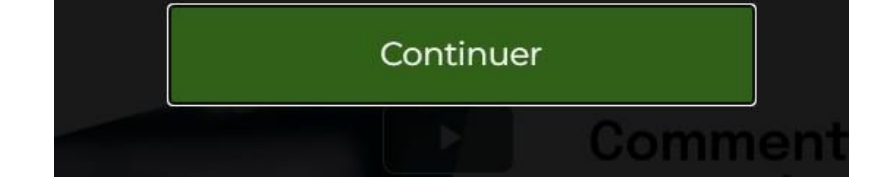

Après avoir cliqué sur continuer, vous serez dirigé vers l'étape suivante, qui est la validation de la politique de confidentialité qui devra être validée pour passer à l'étape suivante qui est la vérification de l'identité.

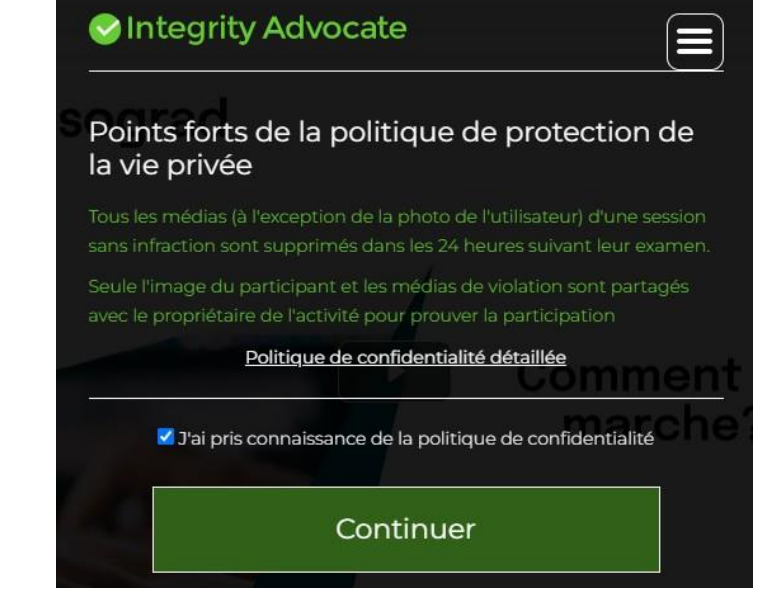

#### **Etape de vérification de l'identité du candidat : Photo du candidat**

- Il voussera tout d'abord demandé de vous prendre en photo via votre webcam. H
- Lors de cette étape là, lorsque vous allez cliquer sur « continuer » Il y aura un onglet comme montré ci-dessous qui va s'afficher en haut de la page qui  $\Box$ vous demandera l'autorisation pour activer la webcam va s'afficher, il faudra donc cliquer sur « Autoriser » pour pouvoir commencer à prendre la photo.
- Vous devez vous prendrede face, sans cacher votre visage comme indiqué sur la photo d'exemple.
- Vous avez la possibilité de recommencer cette photo ou de la valider si cette dernière vous convient (pour valider, il faut au préalable cocher la case П sous la photo prise).

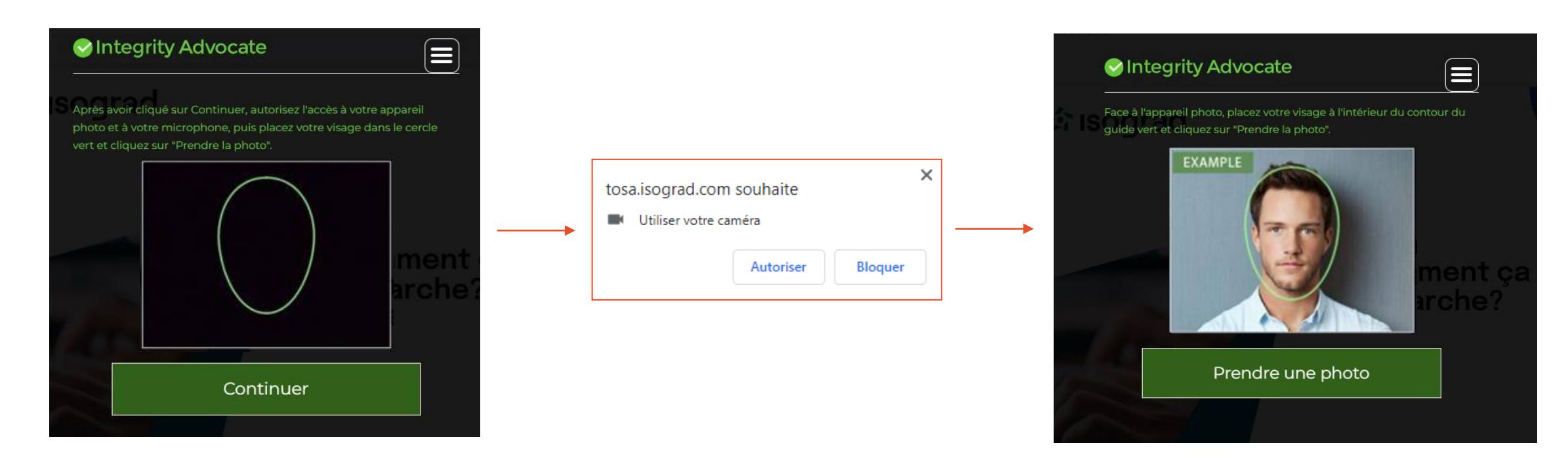

### **Etape de vérification de l'identité du candidat : Photo de la pièce d'identité**

- $\Box$ Pour cette étape-là il voussera demandé de prendre en photo votre carte d'identité via votre webcam, en cliquant tout d'abord sur « **Continuer** » pour activer la webcam et une fois votre carte d'identité positionnée correctement, vous pouvez prendre la photo en cliquant sur **« Prendre une photo »** . Votre nom et votre photo doivent être correctement visible.
- Vous avez la possibilité de recommencer cette photo en cliquant sur **ou de la valider si cette dernière vous convient en cliquant**  $\mathcal{C}^{\mathcal{A}}$ sur **« Submit Photo ».**

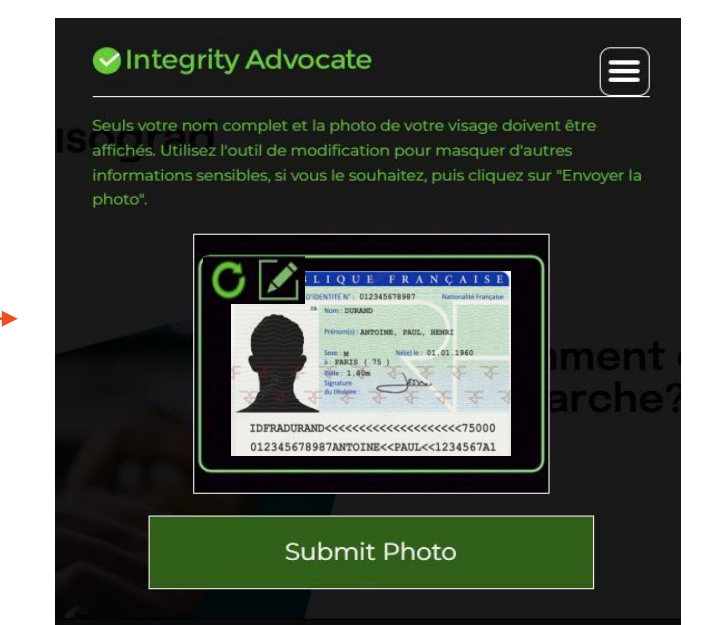

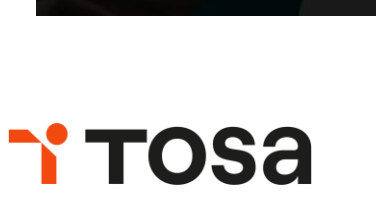

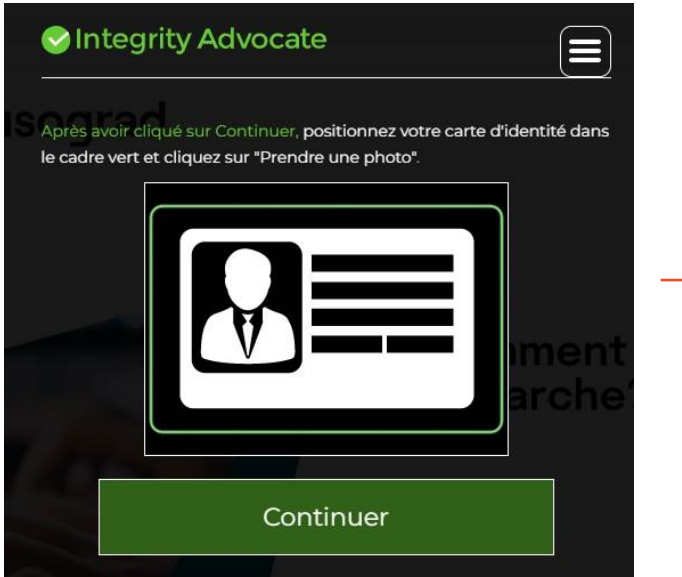

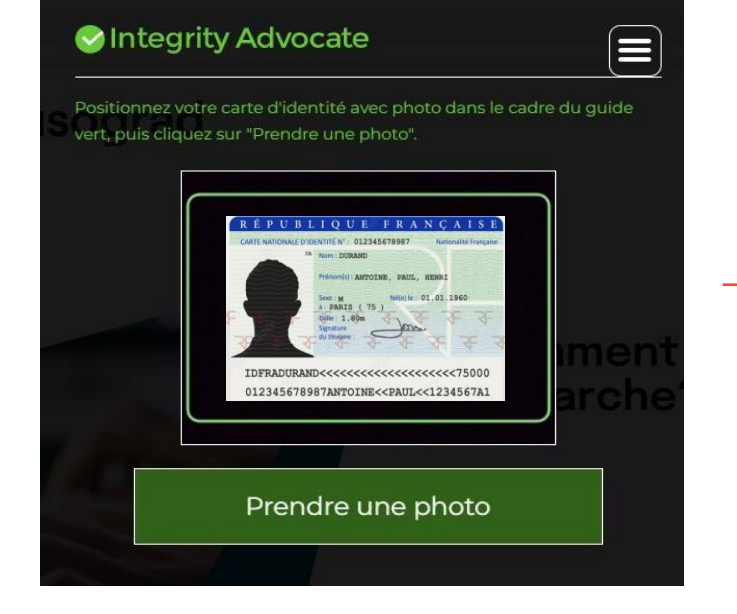

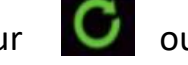

#### **Etape sur les conditions de passage de la certification**

rosa

- Durant cette étape-là, vous devez lire attentivementles règles à respecter pour le bon déroulement de  $\mathcal{L}_{\mathcal{A}}$ votre test.
- Une fois avoir prit connaissancedes conditions de passage, vous devez cliquer sur le bouton **« Continuer »**  $\mathcal{L}_{\mathcal{A}}$ pour passer à l'étape suivante.

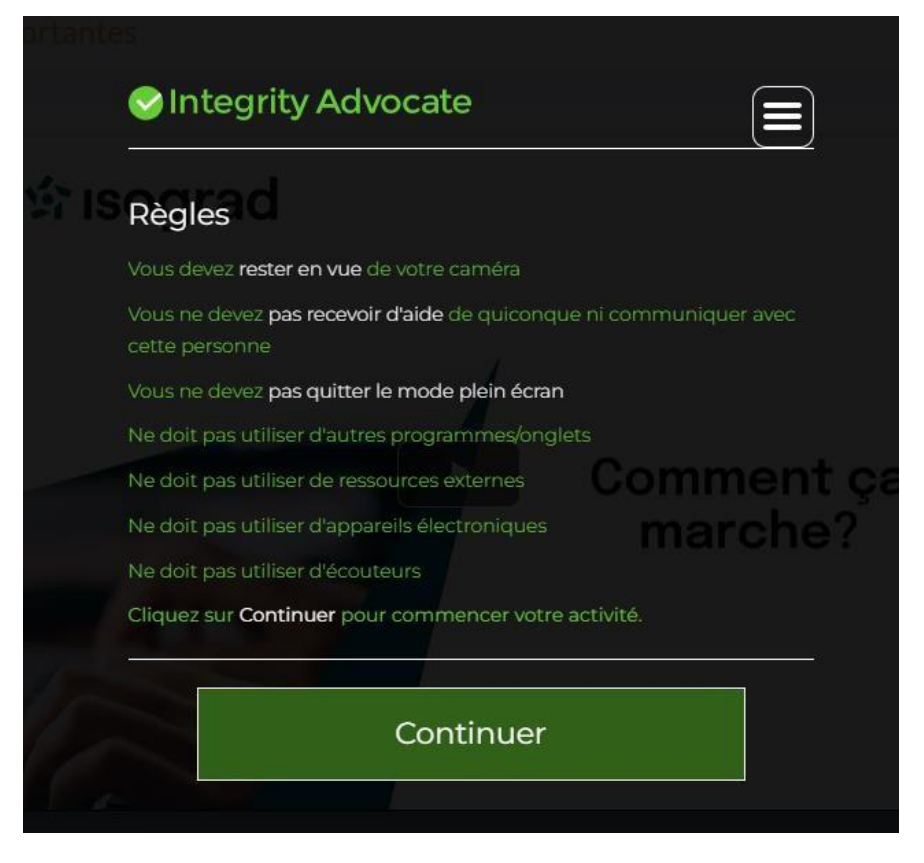

#### **Etape du partage d'écran/mode plein écran**

- Pour cette dernière étape de la procédure, le partage d'écran est nécessaire.  $\blacksquare$
- Tout d'abord, vous devez cliquer sur le bouton **« Continuer »,** un onglet vous demandant de choisir l'écran à partager apparaîtra, ici vous  $\overline{\mathcal{A}}$ devrez choisir **l'écran** puis cliquer sur partager.
- Lorsque vous aurez cliqué sur **« Partager »**, une petite fenêtre apparaîtra et vous devrez cliquer sur le bouton **« OK »** pour passer en  $\mathcal{L}_{\mathcal{A}}$ mode plein écran.

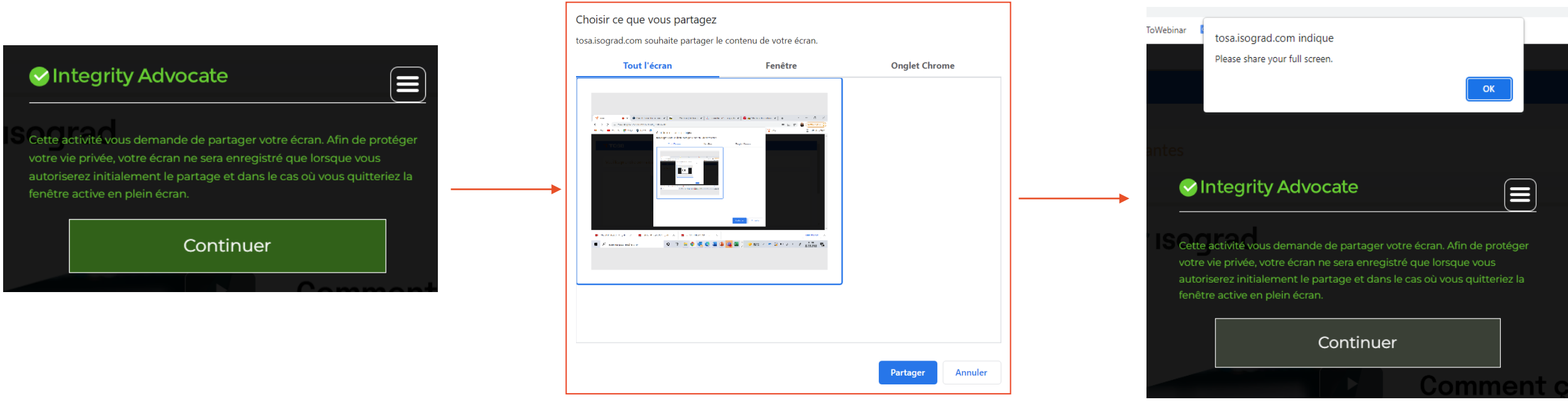

### **Lancement du test**

**TOSA** 

La vidéo de présentation de l'examen apparaîtra. Une fois visionné, vous pouvez commencer le test et  $\mathcal{L}_{\mathcal{A}}$ répondre aux différentes questions.

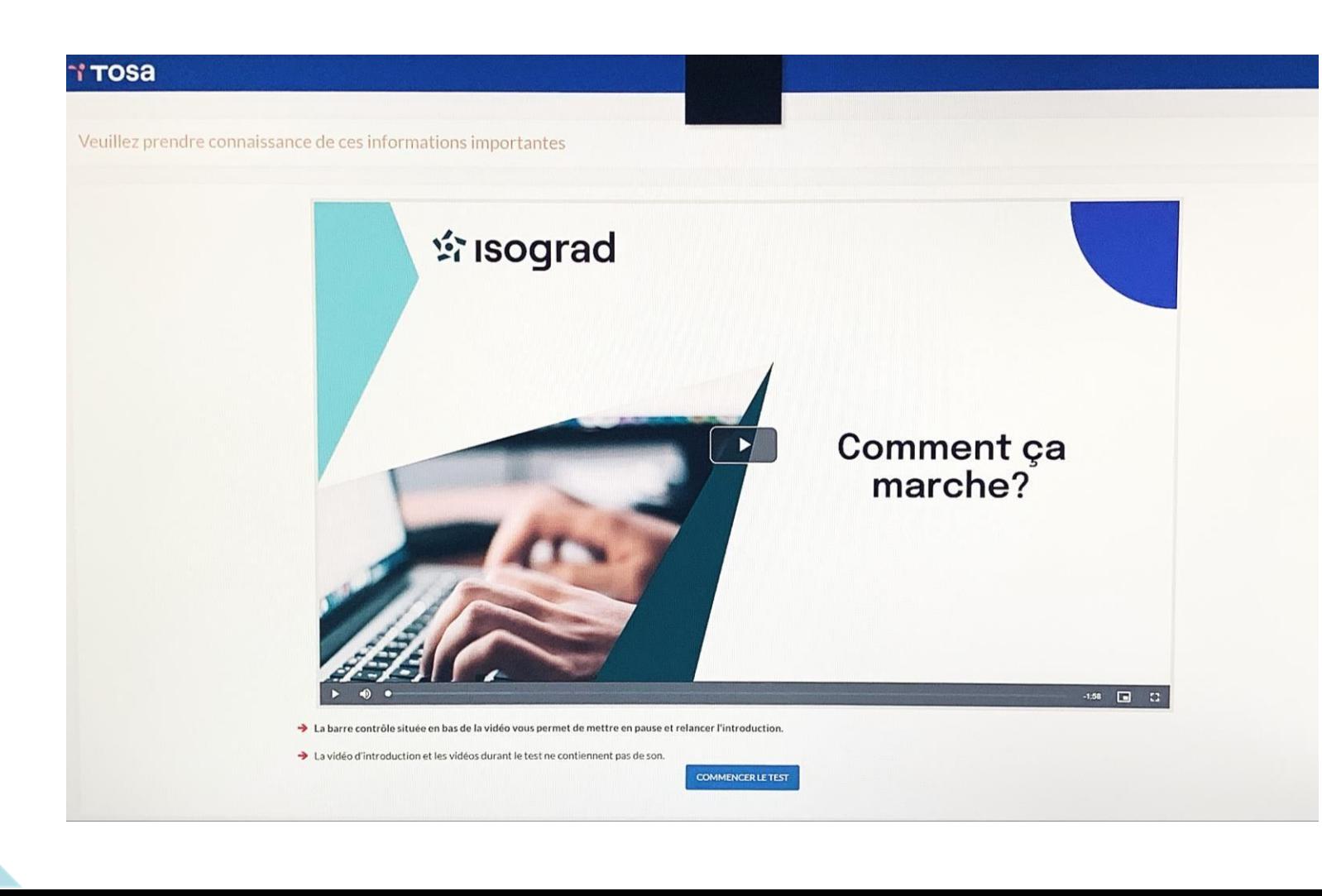

### **FIN DU TEST**

 $\mathcal{L}_{\mathcal{A}}$ 

- A la fin de votre test, une page **« commentaires »** apparait, vous permettant de faire part de vos retours à l'issue  $\overline{\mathcal{A}}$ de votre certification.
	- Votre score à la certification apparait à la page suivante.
- Vous pouvez sortir du mode plein écran en réalisant les manipulations suivantes sur le clavier :  $\mathcal{L}_{\mathcal{A}}$ **MAC : ctrl + cmd + F WINDOWS : F11 ou Fn+F11**
- Si les conditions de passage sont respectées, le certificat TOSA est validé (l'envoi du diplôme intervient Ē généralement 10 jours après le passage de la certification).

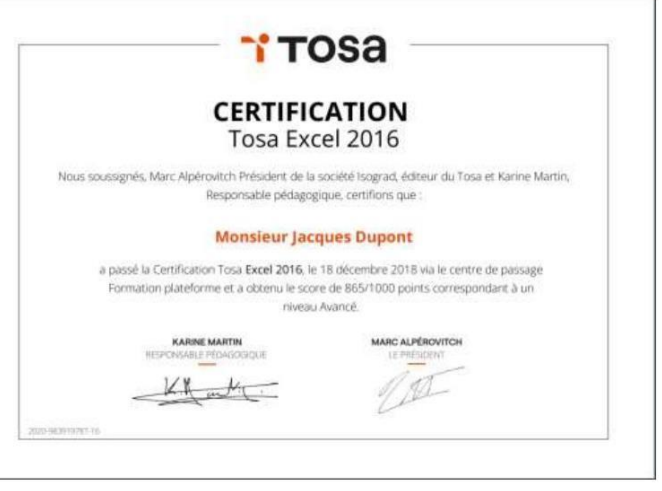

# **TOSa**

# **MERCI**

 $O$  of  $O$  of

CONTACTEZ NOUS **CONTACTEZ NOUS**

# **TOSA** Vos compétences. Votre différence.

**Adresse:**

35 rue des Jeûneurs, 75002, Paris

**Téléphone:**

01.42.66.28.88

**Site web:**

[www.tosa.org](http://www.tosa.org/)